## **Registering in Self Service Password**

Open the link [www.vmi.edu/SSPRegistration](http://www.vmi.edu/SSPRegistration)

Enter your VMI username and the alphanumeric characters displayed on the screen

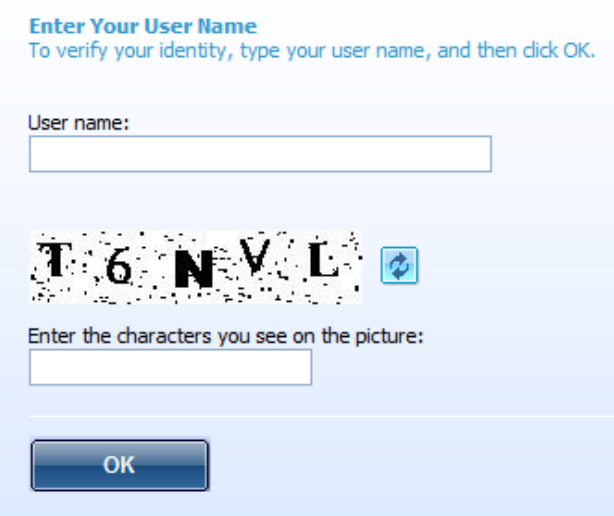

Click the "**Register with Password Self Service**" button as shown below

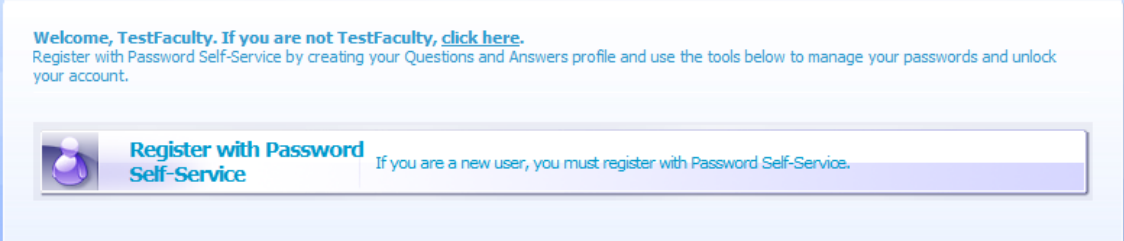

You will be prompted to enter your VMI network account password and the click "**Next**"

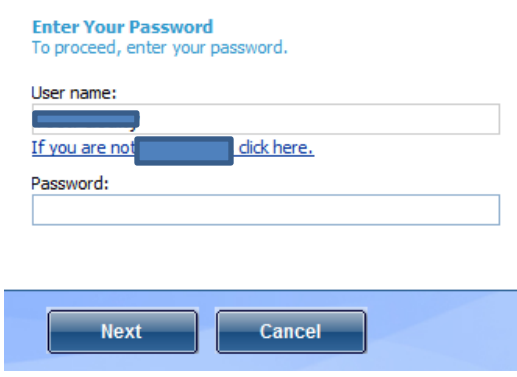

After logging on please select three questions and enter your answers. In addition please choose a "verification answer" for the Help Desk staff member to ask should you call the Help Desk for password assistance.

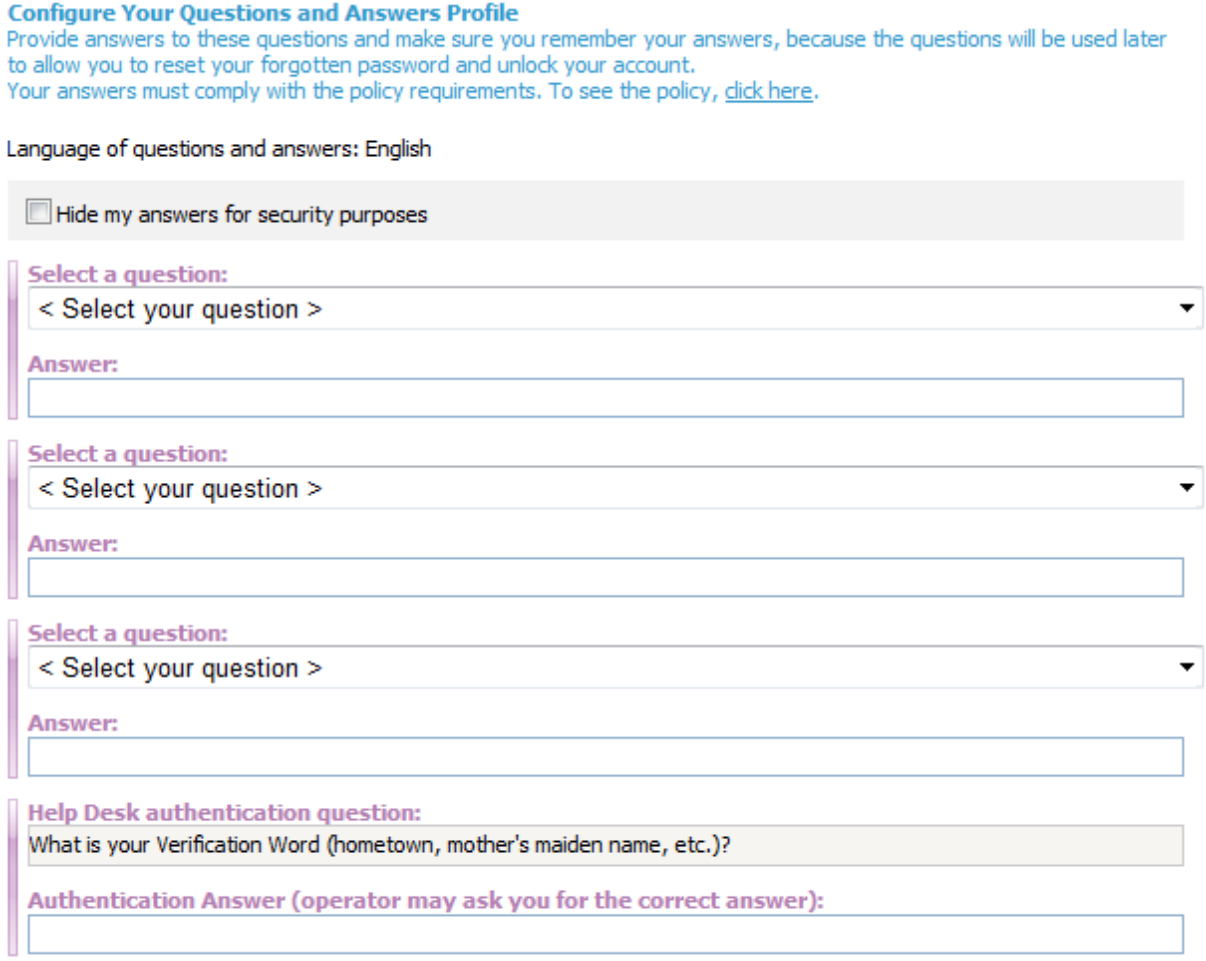

Registration is complete.